# **Инструкция по Личному кабинету программы для ЭВМ «Платформа ЛМГ»**

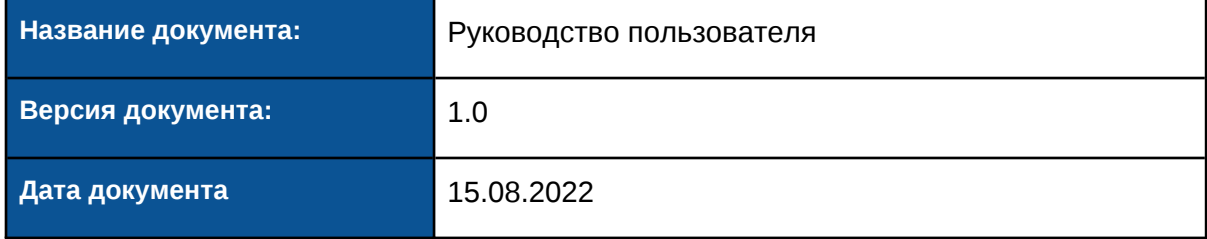

#### История изменений:

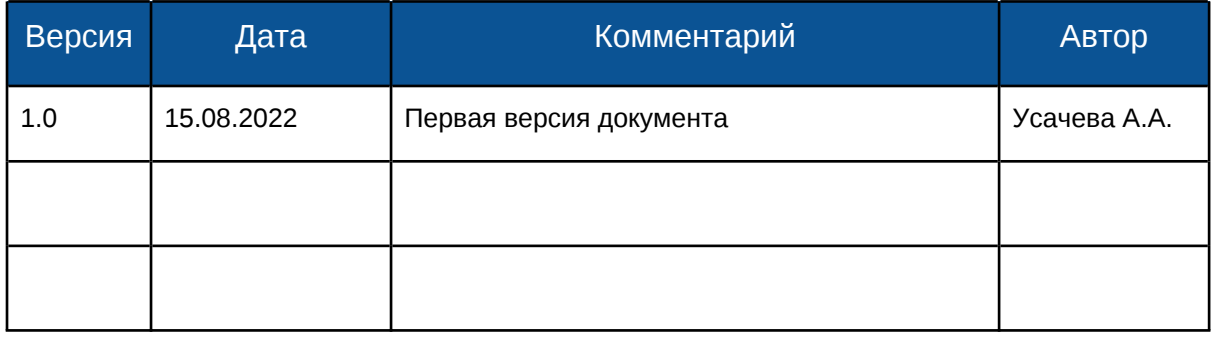

## Содержание

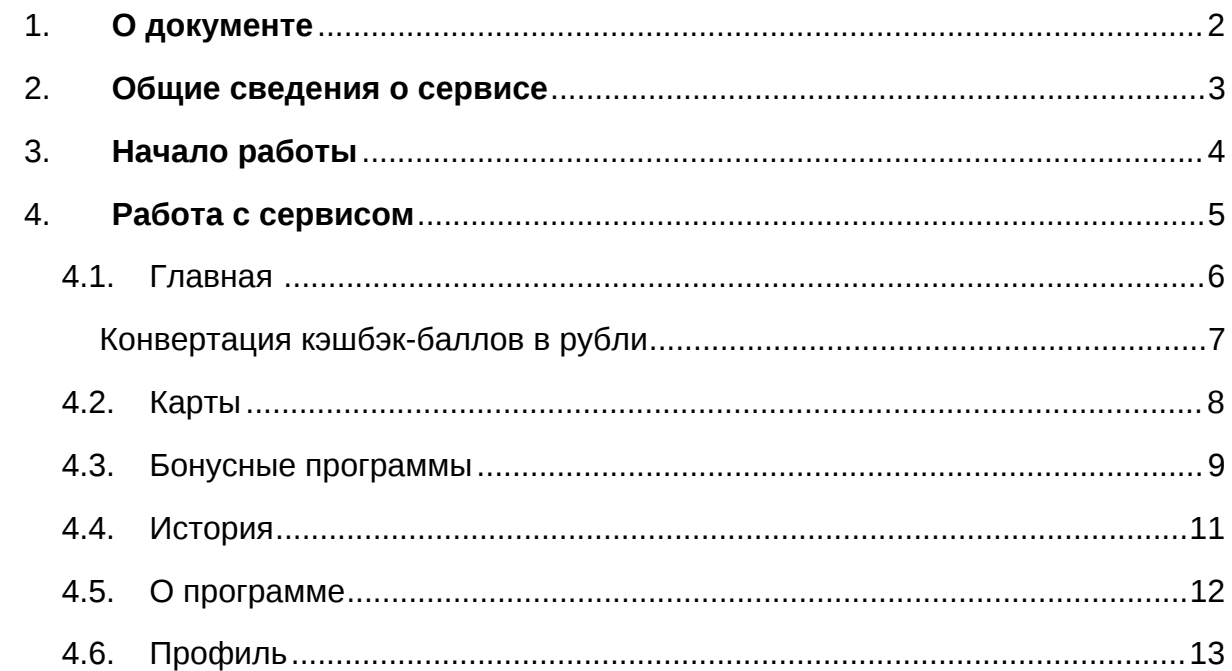

## <span id="page-2-0"></span>**1. О документе**

Данный документ содержит описание использования сервиса «Личный кабинет»

### <span id="page-3-0"></span>**2. Общие сведения о сервисе**

Сервис «Личный кабинет» предназначен для решения задач по выбору кэшбэка и управления программой лояльности.

### <span id="page-4-0"></span>**3. Начало работы**

Для начала работы с консолью необходимо перейти по ссылке

<https://whitelabel-api-stg.private-prod.yc-gopoints.ru/> и авторизоваться в GoPoints

Admin.

Для входа в консоль необходимо указать Логин и Пароль, далее нажать кнопку "Войти"

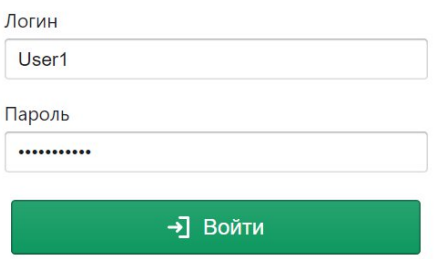

Далее необходимо перейти в раздел «Вход под пользователем»

Раздел предназначен для входа в Личный кабинет под пользователем.

Для входа в личный кабинет необходимо указать Домен партнера и external ID

– уникальный код клиента партнера.

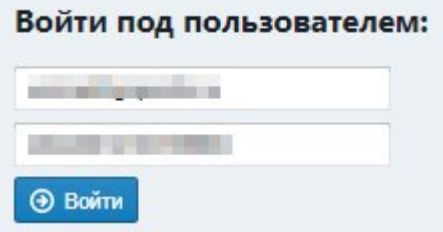

Далее необходимо нажать кнопку <sup>• Войти</sup> и откроется страница с Личным кабинетом партнера.

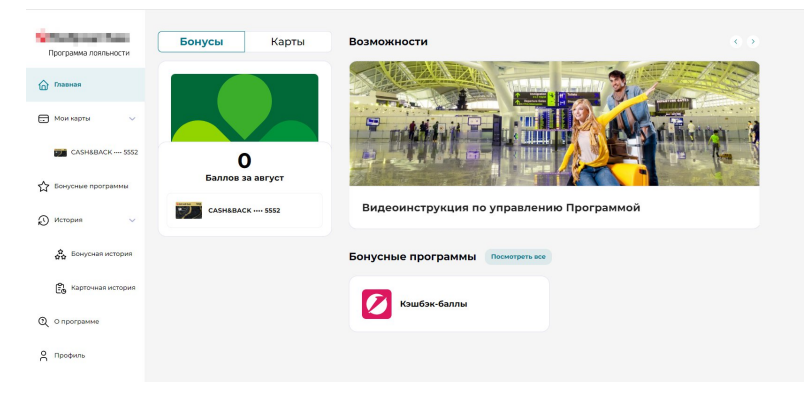

## <span id="page-5-0"></span>**4. Работа с сервисом**

Для работы с сервисом предусмотрены следующие разделы:

- Главная
- Карты
- Бонусные программы
- История
- О программе
- Профиль

#### <span id="page-6-0"></span>4.1. Главная

На главной странице отражены Бонусы и Карты.

В подразделе Бонусы отражены начисления бонусов за текущий отчетный период.

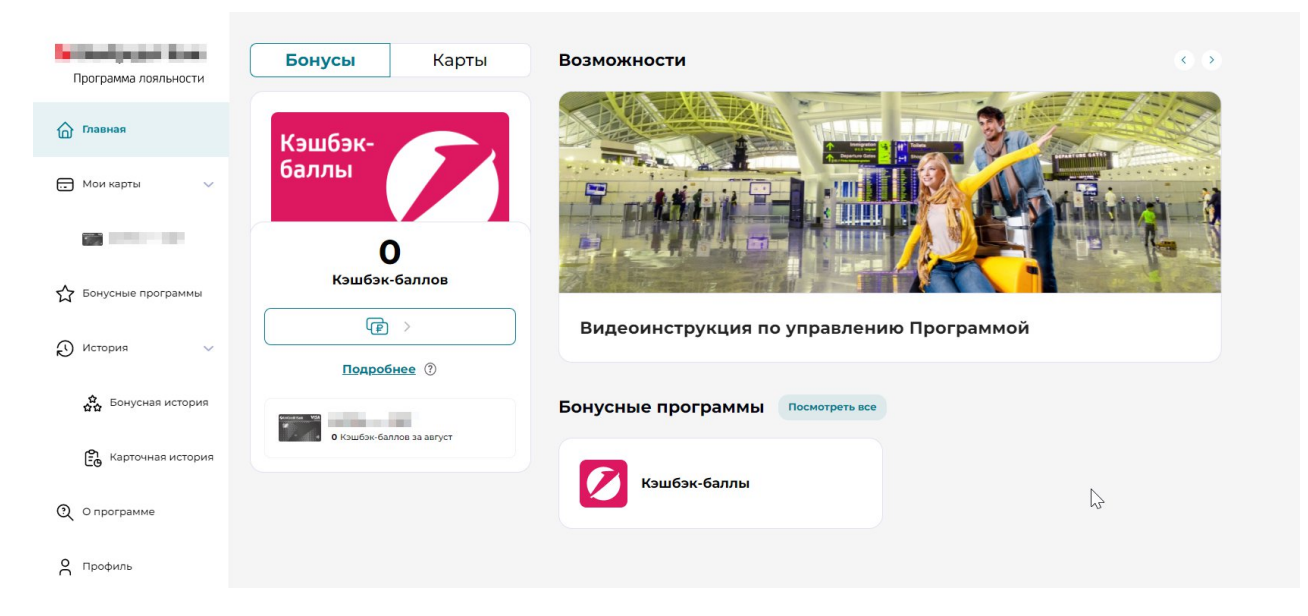

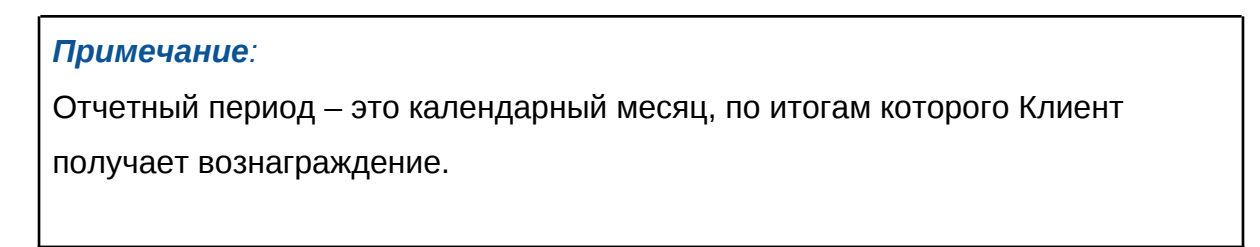

#### <span id="page-7-0"></span>Конвертация кэшбэк-баллов в рубли

На главной странице клиент может сконвертировать кэшбэк-баллы в рубли.

 $\Delta$ ля этого необходимо нажать на кнопку  $\overline{\text{R}}$ 

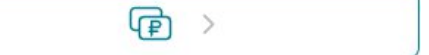

Далее открывается окно с конвертацией, отображается информация:

- Текущий баланс
- Курс конвертации
- Сумма для конвертации (указывается клиентом)
- На карту будет зачисленно (сумма для конвертации в соответствии с курсом конвертации)
- Карта для зачисления

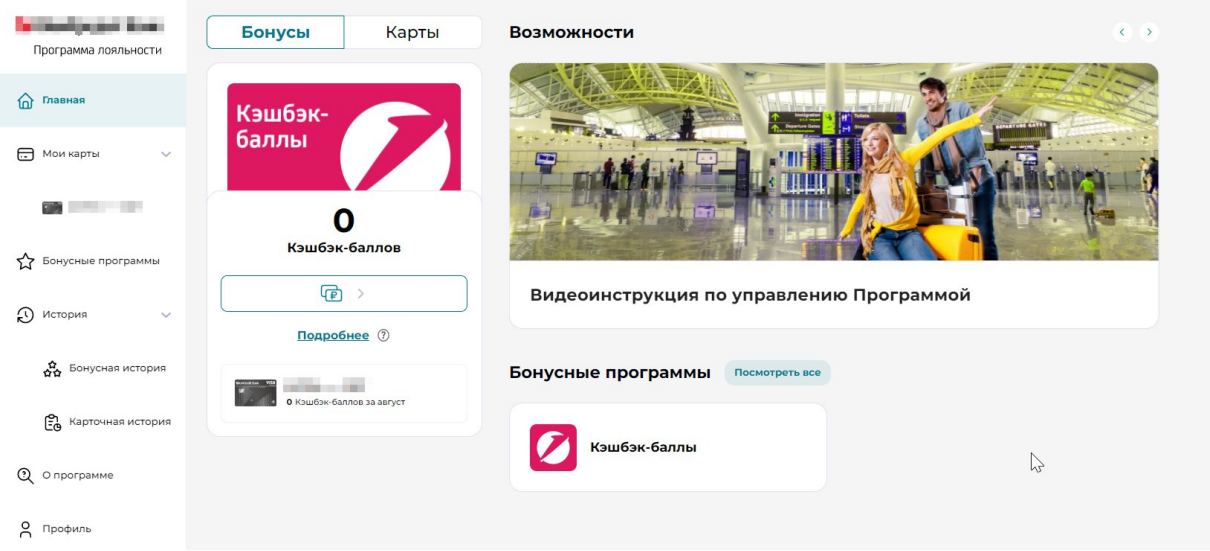

#### <span id="page-8-0"></span>4.2. Карты

В разделе карты отображаются карты клиента.

При переходе в карты отражается информация по текщим настройкам карты, с возможностью изменения настроек.

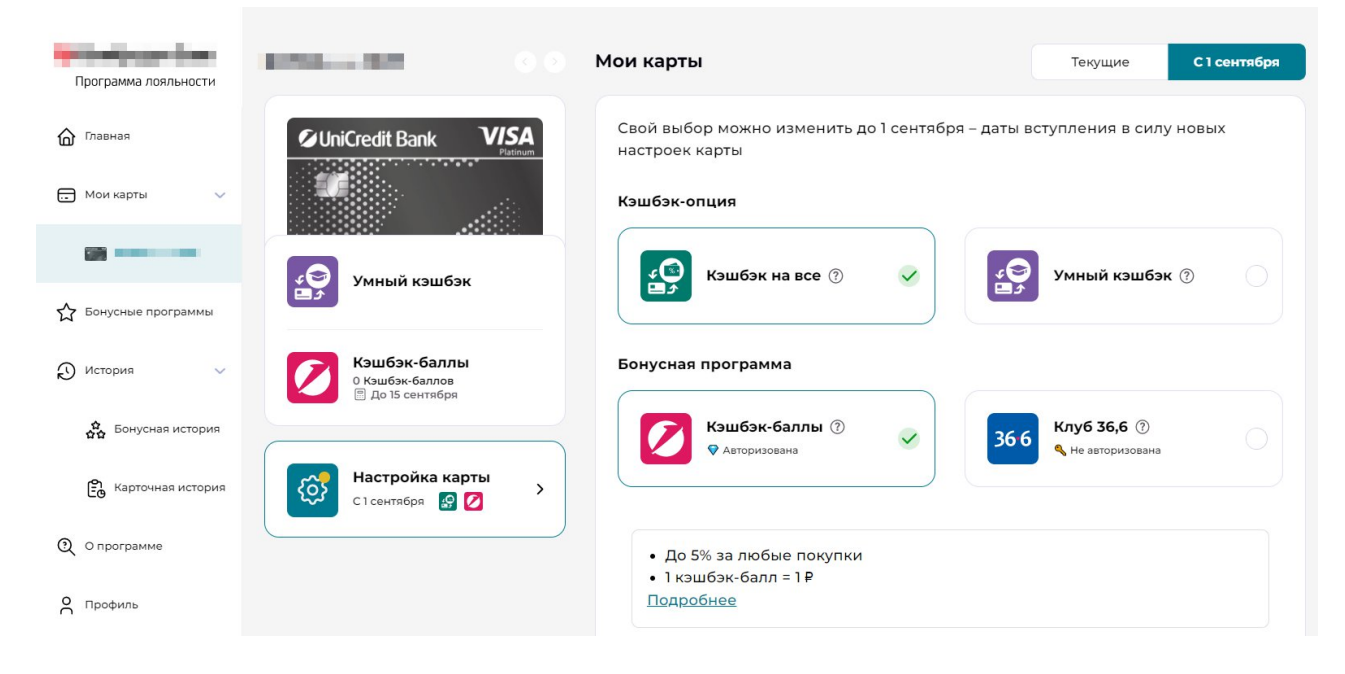

<span id="page-9-0"></span>4.3. Бонусные программы

В разделе отображается перечен доступных прогграмм.

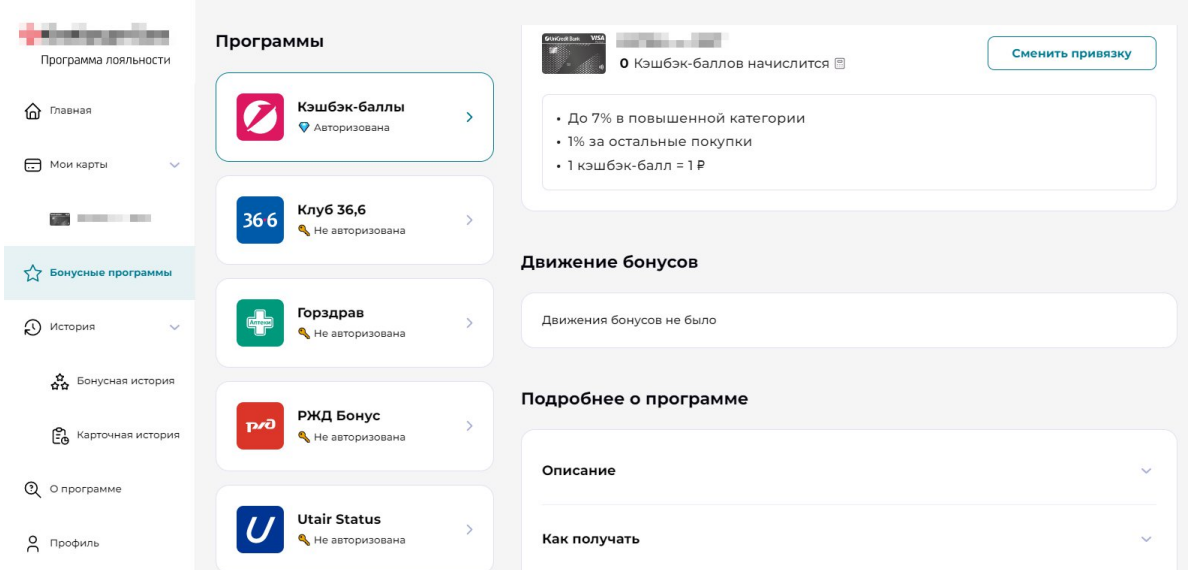

По каждой программе описаны условия начисления бонусов, Движение

бонусов, и детальное описание - «Подробнее о программе».

Для программы, которая выбрана для текущего отчетного периода отмечена как «Авторизована».

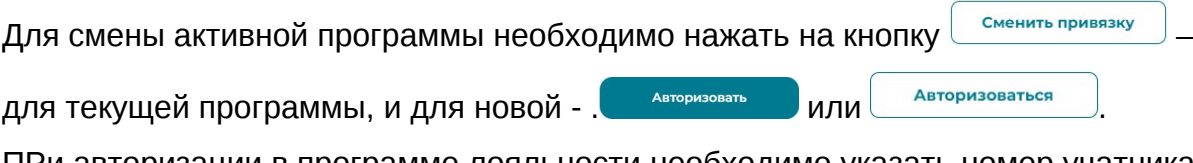

ПРи авторизации в программе лояльности необходимо указать номер учатника программы и нажать на кнопку "Авторизовать программу".

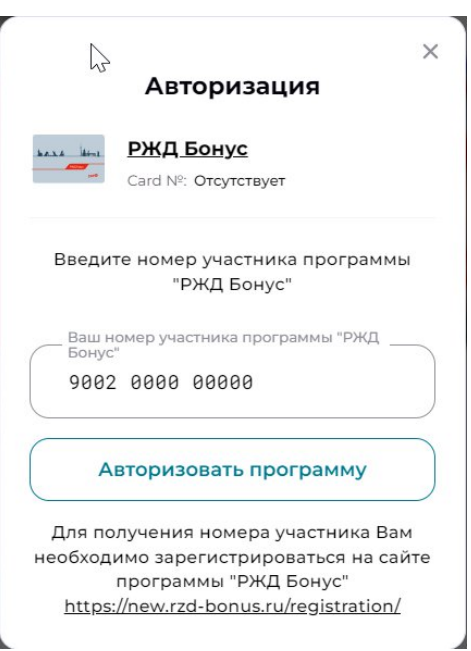

Так же в разделе по выбранной программе можно конвертировать накопленные

конвертировать в Ф (см. <u>Конвертация кэшбэк-баллов в рубли</u>).

### <span id="page-11-0"></span>4.4. История

В разделе отображается история операциям «Бонусная история», «Карточная история».

Отображаются движение бонусов за указанный период.

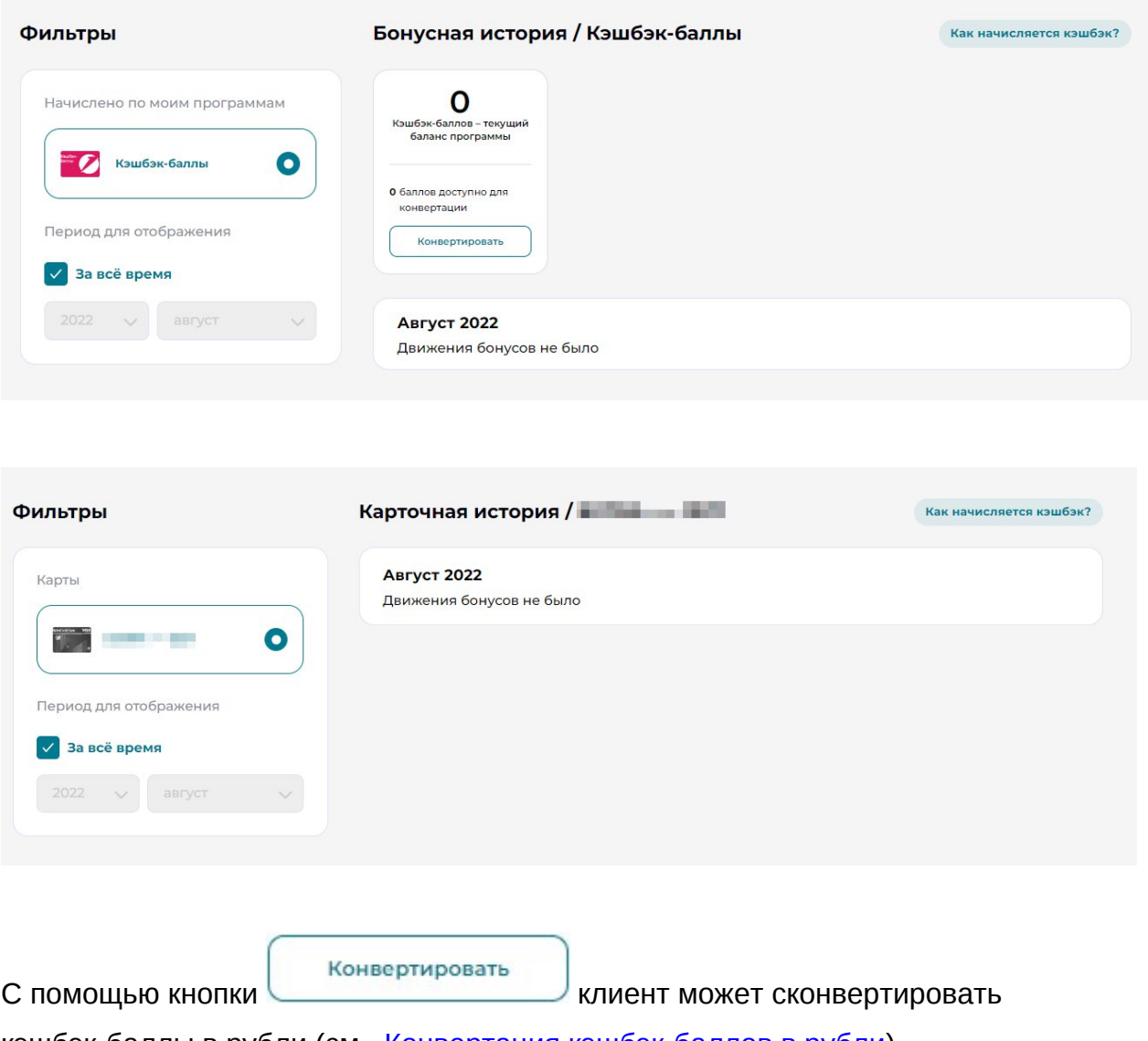

кэшбэк-баллы в рубли (см. <u>[Конвертация кэшбэк-баллов в рубли](#page-7-0)</u>)

### <span id="page-12-0"></span>4.5. О программе

В разделе отражается инормации о работе Сервиса.

<span id="page-12-1"></span>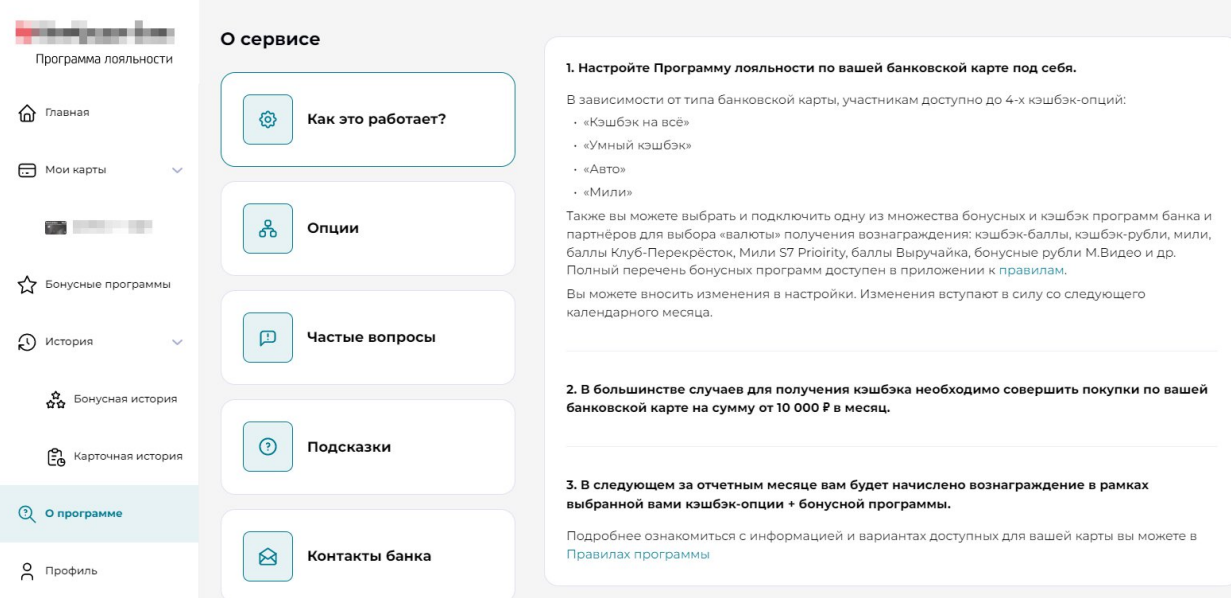

### 4.6. Профиль

В разделе отображены информация о профиле Клиента.

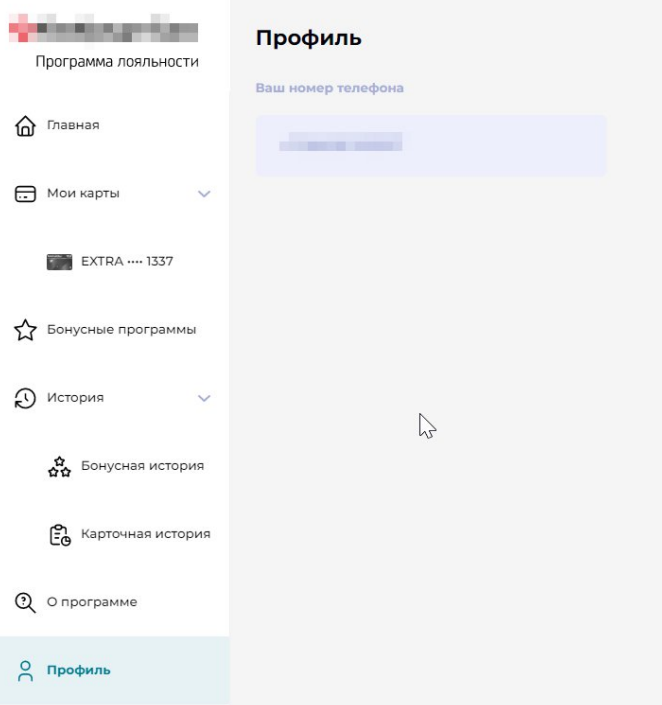